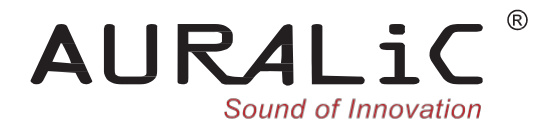

# **ARIES G1**

# *Беспроводной Потоковый Транспорт*

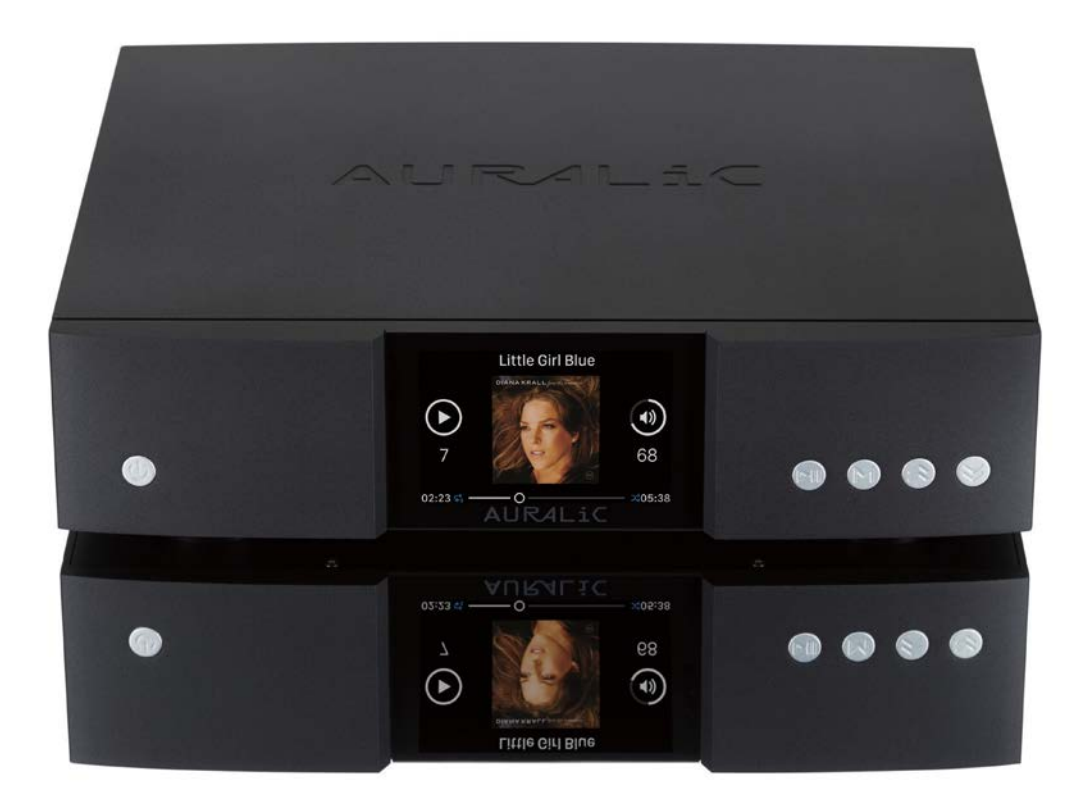

# Инструкция по эксплуатации

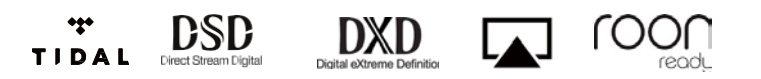

#### Copyright © 2008-2018 AURALIC LIMITED (AURALiC) и лицензиары.

Все права защищены. Никакая часть этой публикации, включая, помимо прочего, графику, текст, код или интерактивные функции, не может быть воспроизведена без письменного разрешения AURALiC или ее лицензиаров. Содержание данного руководства предназначено только для использования в информационных целях, может быть изменено без предварительного уведомления и не должно рассматриваться как обязательство AURALiC. AURALiC не несет никакой ответственности за любые ошибки или неточности, которые могут появиться в этом руководстве. AURALiC, inspire the music, Lightning Streaming, Purer-Power, ORFEO и их графические логотипы являются товарными знаками или зарегистрированными товарными знаками AURALiC в США и/или других странах. Товарные знаки AURALiC не могут использоваться в связи с каким-либо продуктом или услугой, не принадлежащей AURALIC, любым способом, который может ввести в заблуждение пользователей, или любым способом, который оскорбляет или дискредитирует AURALIC. Все другие торговые марки, не принадлежащие AURALiC, которые появляются в этом руководстве, являются собственностью их соответствующих владельцев, которые могут или не могут быть связаны, подключены или спонсированы AURALiC.

# Содержание

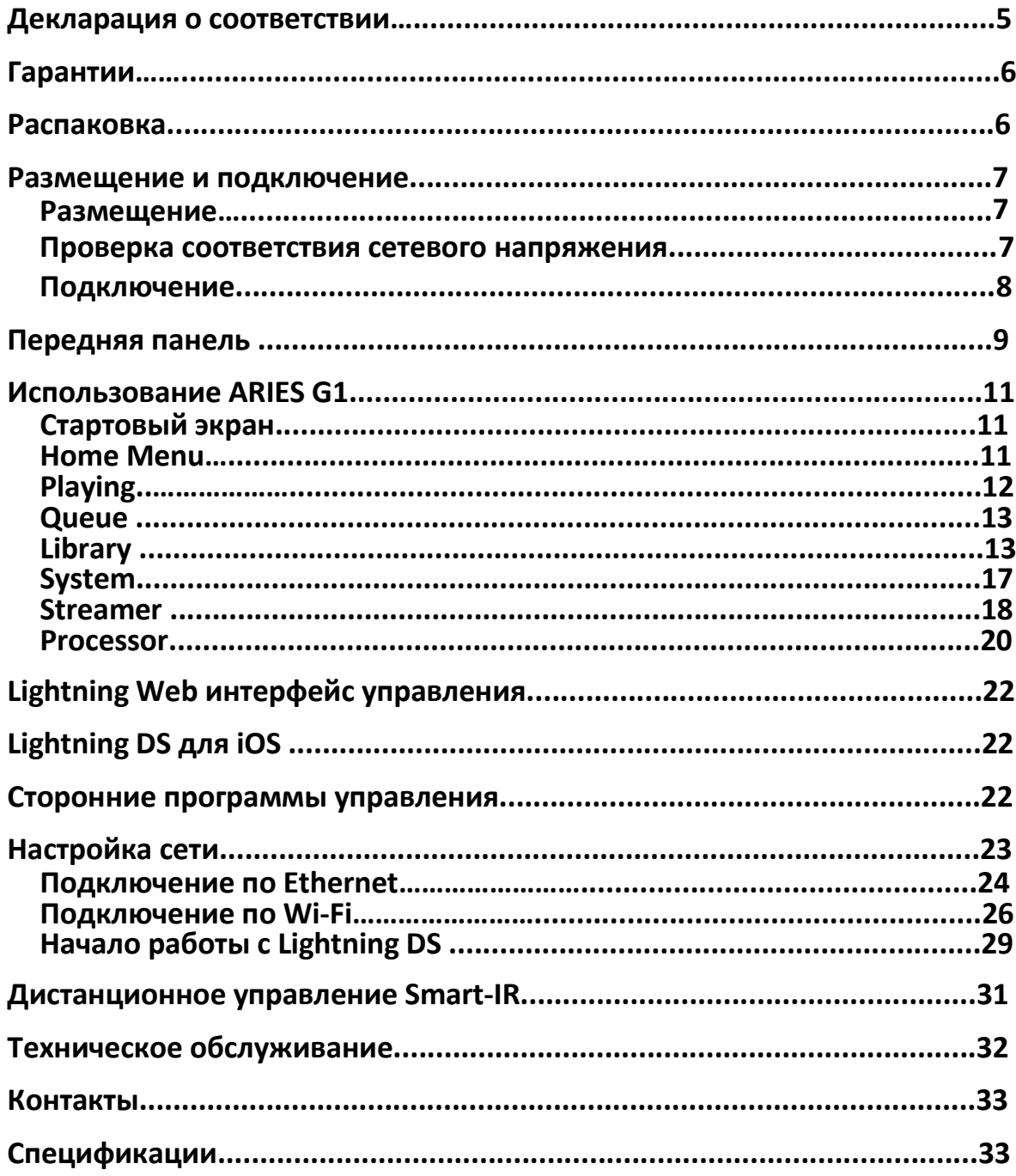

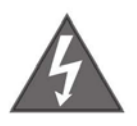

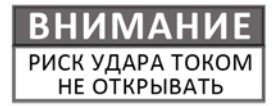

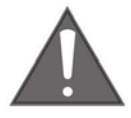

## ДЛЯ УМЕНЬШЕНИЯ РИСКА ПОРАЖЕНИЯ ЭЛЕКТРИЧЕСКИМ ТОКОМ НЕ СНИМАЙТЕ ВЕРХНЮЮ КРЫШКУ. ВНУТРИ НЕТ ДЕТАЛЕЙ, ТРЕБУЮЩИХ ОБСЛУЖИВАНИЯ. ДЛЯ РЕМОНТА ОБРАТИТЕСЬ К КВАЛИФИЦИРОВАННОМУ ПЕРСОНАЛУ.

#### **ВАЖНЫЕ ИНСТРУКЦИИ ПО БЕЗОПАСНОСТИ**

- **в Все инструкции по безопасности и эксплуатации должны быть прочитаны** Перед фактической эксплуатацией и сохранены для дальнейшего фактической эксплуатацией и сохранены использования.
- l Этот продукт должен быть подключен только к источнику питания, указанному на задней панели устройства. Если вы не уверены в типе источника питания, обратитесь к своему дилеру или в местную энергетическую компанию.
- l Чтобы полностью отключить это изделие от сети переменного тока, отсоедините вилку шнура питания от розетки переменного тока.
- **Не используйте изделие рядом с водой, то есть рядом с ванной, кухонной** раковиной, ванной для стирки, во влажном подвале, рядом с бассейном и т. д.
- l Не устанавливайте изделие рядом с источниками тепла, такими как радиаторы, обогреватели, печи или другие приборы, выделяющие тепло. См. «Размещение и подключение» на стр. 7.
- l Не допускайте попадания предметов или жидкостей внутрь изделия. Не подвергайте изделие воздействию капель или брызг. Не ставьте сосуд с жидкостью на верхнюю крышку изделия.
- **и Чистите только мягкой сухой тканью.**
- l Не пытайтесь обслуживать это изделие самостоятельно. Открытие или снятие крышек может подвергнуть вас опасному напряжению. По всем вопросам обслуживания обращайтесь к авторизованному сервисному персоналу. Смотрите «Техническое обслуживание» на странице 32.

# **Декларация о соответствии**

# $\epsilon$ **AURALiC (Beijing) Technology Co., Ltd.** Room 101, Building No.17, 1A Chaoqian Road Beijing, 102200, China

заявляет под свою исключительную ответственность как производителя продукта, что

#### **ARIES G1 Беспроводной потоковый транспорт**

соответствует Директиве 2011/65/EC (RoHS) об ограничении использования опасных веществ, а также положениям следующей Директивы ЕС, включая все поправки, а также национальному законодательству, реализующему эти директивы:

#### **2014/35/EU Low Voltage Directive (LVD) 2014/30/EU Electromagnetic Compatibility Directive (EMC) 2014/53/EU Radio and Telecommunication Terminal Equipment (R&TTE) Directive 2012/19/EU Waste of Electrical and Electronic Equipment Directive**

Применены следующие согласованные стандарты:

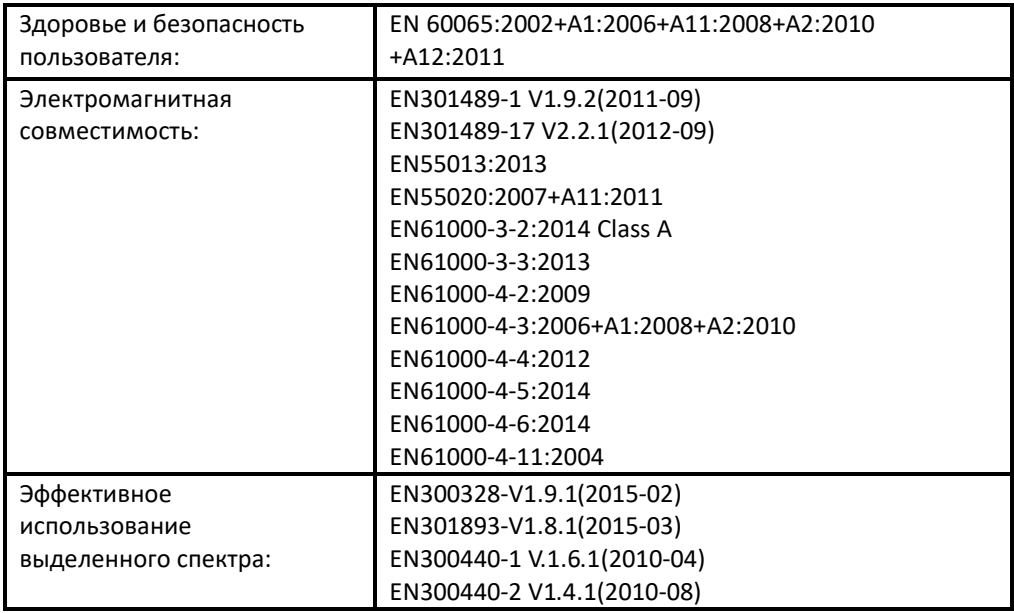

Этот продукт имеет знак CE, который был впервые нанесен в 2018 году.

# **Гарантии**

Гарантийное покрытие включает в себя все запчасти и работы. Гарантия не действительна, если ущерб вызван злоупотреблением, небрежным обращением или несанкционированными изменениями. Все ремонтные работы должны выполняться AURALiC или уполномоченным ремонтным агентством AURALiC. Работа, выполненная неуполномоченными лицами, аннулирует все гарантийные обязательства.

Продукты AURALiC имеют уникальную идентификацию по серийному номеру (S/N), напечатанному на этикетке, прикрепленной к устройству. Этот номер необходим для подтверждения вашей гарантии. Пожалуйста, укажите ваш серийный номер, если требуется обслуживание.

# **Распаковка**

Пожалуйста, проверьте, что следующие элементы находятся в коробке:

- **D** ARIES G1
- Сетевой шнур
- **■** Антенны Wi-Fi (2 штуки)<br>■ Мнструкция по эксплуат
- l Инструкция по эксплуатации

Тщательно распакуйте изделие. Если есть какие-либо повреждения или что-то отсутствует, пожалуйста, свяжитесь с вашим дилером.

### **ВСЕ ПЕРЕСЫЛКИ ЭТОГО ПРОДУКТА ТОЛЬКО В ОРИГИНАЛЬНОЙ УПАКОВКЕ!**

Обязательно сохраните оригинальную упаковочную коробку и все упаковочные материалы, так как они специально разработаны для защиты устройства во время транспортировки и перевозки.

## **Размещение и подключение**

#### **Размещение**

ARIES G1 следует размещать на твердой и устойчивой поверхности с хорошей вентиляцией. Не устанавливайте этот продукт рядом с источниками тепла, такими как радиаторы, или другими устройствами (например, усилителями), которые выделяют тепло. Поместите изделие таким образом, чтобы его расположение или положение не мешали правильной вентиляции. Например, он не должен быть расположен на кровати, диване, ковре или подобной поверхности, которая может блокировать вентиляционные отверстия, или помещаться в закрытой мебели, такой как книжный шкаф или что-то подобное, где не может быть обеспечена достаточная вентиляция.

#### **Требование по вентиляции**

При нормальной работе ARIES G1 рассеивает до 45 Вт мощности. Он должен быть установлен в пространстве с зазором не менее 3 см сверху, сзади и с обеих сторон корпуса для обеспечения достаточной вентиляции. Не устанавливайте его непосредственно над другим оборудованием, которое выделяет тепло.

#### **Проверка соответствия сетевого напряжения**

ARIES G1 поставляется с предустановленным сетевым напряжением для работы в стране назначения. Значение сетевого напряжения указано на задней панели устройства, возле разъема питания. Установка сетевого напряжения не предназначена для изменения пользователем. Если это необходимо сделать, свяжитесь с вашим дилером.

Шнур питания имеет трехпроводную вилку с заземлением (вилка с третьим контактом для заземления). Он подходит только к заземленной розетке. Если вы не можете полностью вставить вилку в розетку, свяжитесь с вашим дилером. Не пренебрегайте защитной целью заземленной вилки.

#### **ARIES G1 ДОЛЖЕН ИСПОЛЬЗОВАТЬСЯ С ПОДХОДЯЩИМ НАПРЯЖЕНИЕМ И ПРАВИЛЬНЫМ ЗАЗЕМЛЕНИЕМ!**

#### **Подключение**

Входы и выходы на задней панели ARIES G1:

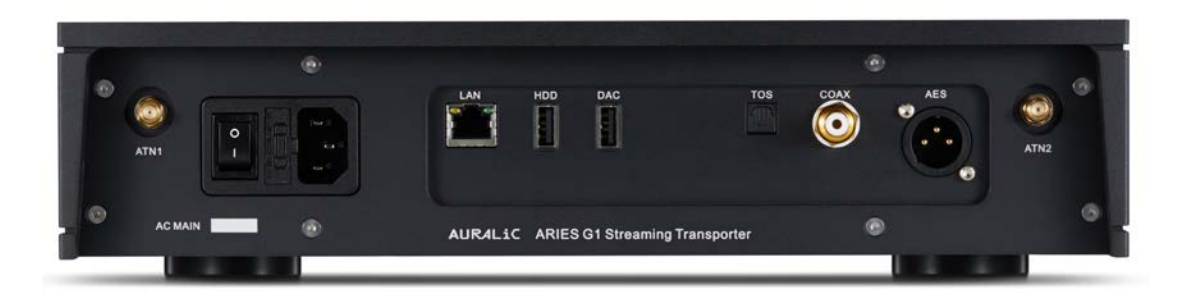

#### **• AES/EBU, Coaxial, Toslink**

AES/EBU, Coaxial и Toslink управляются одним и тем же Femto Clock, но они буферизуются индивидуально. Эти порты могут использоваться одновременно. Выберите «ARIES G1 Digital Outputs» в качестве выходного канала внутри меню устройства, чтобы активировать их. Максимальная частота дискретизации, поддерживаемая AES/EBU, Coaxial и Toslink, составляет 24 бит / 192 кГц.

#### **• DAC**

Выход USB Audio host на совместимый ЦАП. Подключенный ЦАП должен быть совместим с Linux без установки дополнительных драйверов. Большинство USB DAC, для которых не требуется драйвер для работы с системой Mac OS X, должны работать с ARIES G1. Обратитесь к производителю ЦАП за советом по совместимости. Выберите имя вашего ЦАП в качестве выходного канала в меню устройства, чтобы активировать его. Пожалуйста, обратитесь к спецификациям вашего ЦАП для определения максимальной частоты дискретизации, которую он поддерживает.

#### **• HDD**

USB-хост-порт для подключения USB-накопителя. При наличии USB-накопителя Lightning Server будет считывать содержимое с USB-накопителя и автоматически сканировать музыкальные файлы. Поддерживаемые форматы разделов: FAT32, exFAT, NTFS, EXT-2/3/4 и ограниченная поддержка Apple HFS +. Максимальная сила тока этого порта составляет 5 В / 500 мА. AURALiC рекомендует использовать USB-накопитель с собственным источником питания для обеспечения максимального качества звука. Сервер Lightning будет сканировать только самый большой раздел на USB-накопителе для поиска музыкальных данных.

**• LAN**

Для подключения ARIES G1 к Ethernet следуйте инструкции: **Home Menu > Settings > Network > Connection Type > Wired > Join Network**  подключитесь к Ethernet.

#### • **ATN1 и ATN2**

Антенны Wi-Fi для ARIES G1. Антенны Wi-Fi также работают как приемные антенны Bluetooth. Следуйте: **Home Menu > Settings > Network > Connection Type > Wireless** и выберите сеть Wi-Fi, к которой вы хотите присоединиться.

#### • **AC Mains**

Для достижения наилучшего качества звука мы предлагаем использовать автономный источник питания для ARIES G1, чтобы изолировать его от других компонентов цифрового тракта, использующих импульсные источники питания. Потребляемая мощность ARIES G1 составляет менее 45 Вт. Шнур питания большого диаметра не рекомендуется, так как вес его разъема может повредить разъем для шнура питания на задней панели устройства. Пожалуйста, дважды проверьте сетевое напряжение на задней панели устройства перед подключением к источнику питания.

Обязательно выключите все устройства в вашей системе перед выполнением любых работ по подключению. Несоблюдение этой инструкции может привести к необратимому повреждению устройства и аннулированию гарантии.

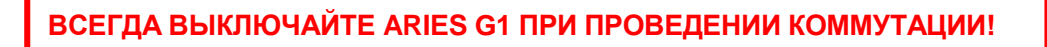

### **Передняя панель**

Передняя панель ARIES G1:

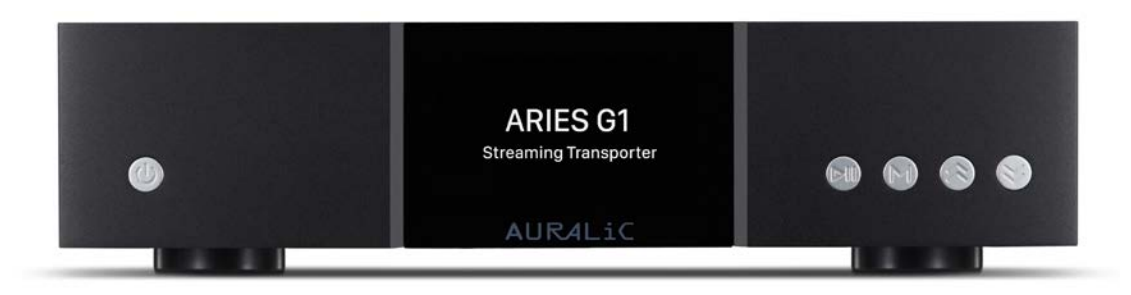

#### • **Кнопка включения**

ARIES G1 включится автоматически после включения основного питания на задней панели устройства. Коротко нажмите кнопку питания на передней панели, чтобы перевести устройство в спящий режим после его запуска. В спящем режиме ARIES G1 будет поддерживать большинство своих функций, особенно Femto Clock, для максимального улучшения качества звучания.

#### • **Кнопка «Воспр/Пауза»**

Кнопка «Воспр/Пауза» имеет две функции: в режиме воспроизведения эта кнопка будет воспроизводить / приостанавливать текущую дорожку. При навигации по меню используйте эту кнопку для подтверждения выбора.

#### • **Кнопка «M»**

Кнопка «M» имеет две функции: в режиме воспроизведения кнопка «M» возвращает в Home Menu. При навигации по меню эта кнопка переходит назад к предыдущему уровню меню (короткое нажатие) или выходит в Home Menu (длительное нажатие).

#### • **Кнопки «Вверх» и «Вниз»**

Кнопки «Вверх» и «Вниз» имеют две функции: в режиме воспроизведения они регулируют громкость вверх и вниз. При навигации по меню используйте эти кнопки для выбора пунктов меню.

#### • **Дисплей на передней панели**

Четырехдюймовый цветной дисплей с высоким разрешением на передней панели обеспечивает полный доступ к настройкам ARIES G1, а также отображает метаданные.

#### • **Сенсор Smart-IR**

ИК-приемник дистанционного управления скрыт за дисплеем передней панели. ARIES G1 оснащен технологией управления Smart-IR от AURALiC. Вы можете назначить функции устройства любым кнопкам, выбранным на вашем ИК-пульте дистанционного управления. Пожалуйста, обратитесь к разделу **«Дистанционное управление Smart-IR»** на стр. 31 для получения подробных инструкций.

# **Использование ARIES G1**

### **Стартовый экран**

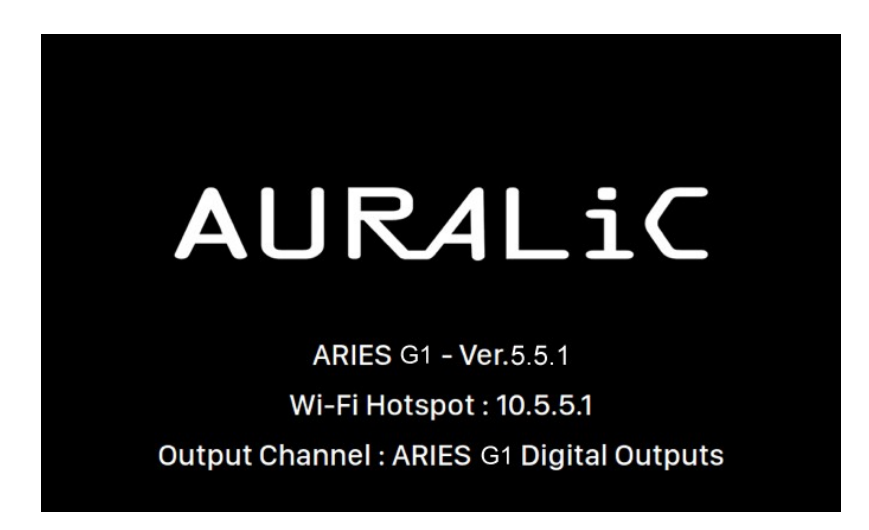

Когда запускается ARIES G1, вас приветствует стартовый экран (картинка выше), который отображает модель вашего устройства, версию прошивки, текущий тип сетевого подключения, IP-адрес вашего устройства и используемый выходной канал. Обратитесь к стр. 22 для получения подробной информации о доступе к вебинтерфейсу для настройки устройства с использованием его IP-адреса.

Вы можете нажать любую кнопку на передней панели (кроме кнопки питания), чтобы выйти из стартового экрана и перейти в Home Menu. Если вы выберете трек для воспроизведения с помощью управляющего программного обеспечения, ARIES G1 автоматически перейдет к экрану «Now Playing».

### **Home Menu**

Home Menu - это корневое меню вашего ARIES G1. В нем доступно шесть направлений:

- **1. 'Playing'**: Отображение информации о треке и статусе, режиме воспроизведения (в случайном порядке, повтор) и громкости.
- **2.** '**Queue**': Показывает, что в данный момент находится в очереди ARIES G1. Отдельные дорожки в очереди могут быть выбраны для воспроизведения.
- **3.** '**Library**': Просматривайте / воспроизводите музыку из своей библиотеки и настройте встроенный в ARIES G1 сервер Lightning.
- **4.** '**System**': Общая настройка оборудования, включая информацию о сети, канале вывода, языке отображения и т. д.
- **5.** '**Streamer**': Настройки программного обеспечения ARIES G1 для потокового воспроизведения.
- **6.** '**Processor**': Настройки процессора ARIES G1.

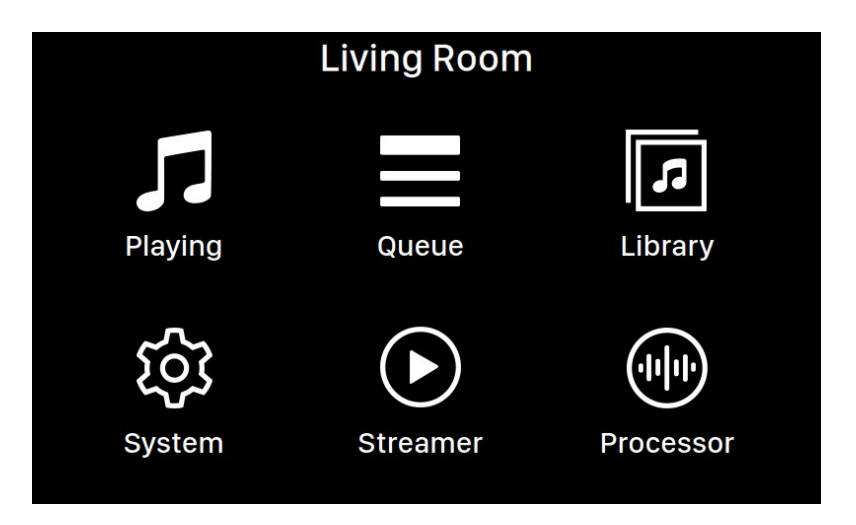

Используйте кнопки «Вверх» и «Вниз», чтобы выбрать нужный пункт меню, используйте кнопку «Воспроизведение / Пауза», чтобы войти в него. Используйте кнопку 'M', чтобы вернуться в Home Menu.

### **Playing**

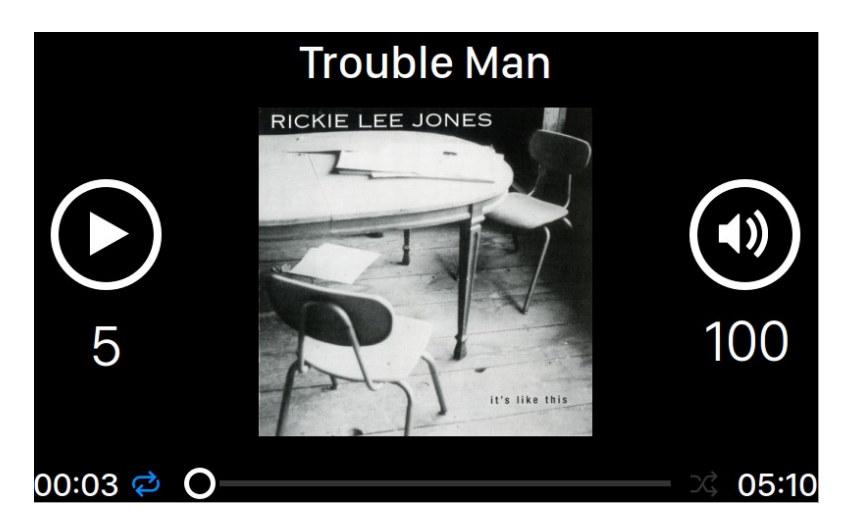

Playing отображает состояние воспроизведения, ход дорожки, режим воспроизведения, громкость и метаданные для текущей дорожки. Используйте кнопки на передней панели на экране Playing:

- **1.** Кнопка «**Воспр/Пауза**»: Воспроизведение или приостановка выбранного трека.
- **2.** Кнопка «**M**»: Возвращает в Home Menu.
- **3.** Кнопки «**Вверх**» и «**Вниз**»: Увеличивают или уменьшают уровень громкости.

### **Queue**

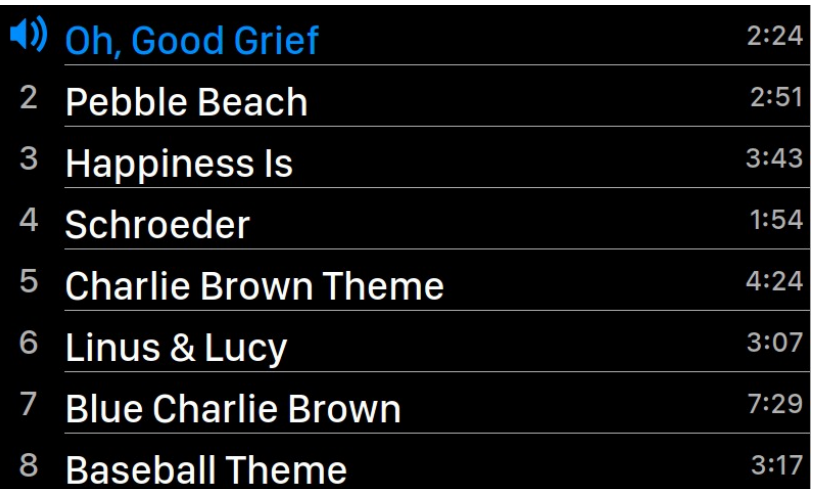

Очередь воспроизведения ARIES G1 сохраняется в памяти устройства. Используйте кнопки «**Вверх**» и «**Вниз**» на этом экране, чтобы выделить дорожку, и «**Воспр/Пауза**», чтобы воспроизвести выбранную дорожку. Используйте кнопку '**M**', чтобы вернуться в Home Menu.

### **Library**

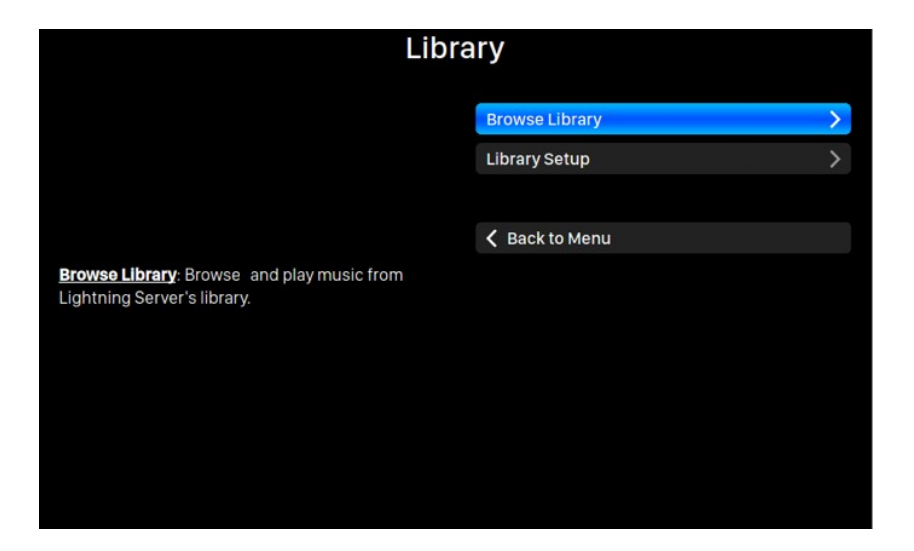

Интерфейс Library позволяет пользователям настраивать встроенный в ARIES G1 Lightning Server и просматривать музыкальную библиотеку, созданную программным обеспечением Lightning Server. Используйте кнопки «**Вверх**» и «**Вниз**», чтобы выделить пункты меню, и кнопку «**Воспр/Пауза**», чтобы выбрать. Используйте кнопку «**M**» для выхода из интерфейса библиотеки.

**1.** '**Browse Library**': Просматривайте и воспроизводите музыку из библиотеки Lightning Server. Вид музыкальной библиотеки:

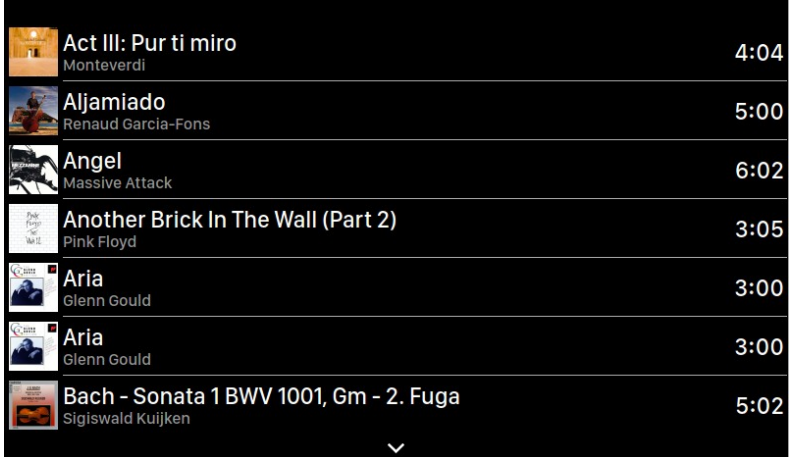

Используйте кнопки «**Вверх**» и «**Вниз**», чтобы выделить альбом или дорожку. Используйте кнопку «**Воспр/Пауза**», чтобы выбрать альбом или воспроизвести дорожку. Используйте кнопку «**M**», чтобы вернуться к предыдущему виду. Когда дорожка выбрана, появится всплывающее окно:

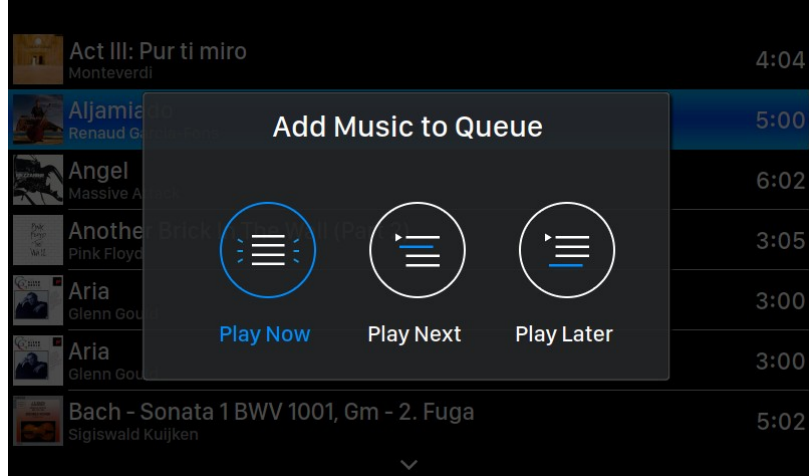

Выберите «**Play Now**», чтобы остановить текущую воспроизводимую дорожку, удалить все ранее добавленные дорожки в очереди и добавить все дорожки из текущей папки. Воспроизведение начинается немедленно. Выберите «**Play Next**», чтобы добавить все дорожки из текущей папки и воспроизвести их после окончания текущей дорожки. Выберите «**Play Later**», чтобы добавить все дорожки из текущей папки в конец существующей очереди.

Используйте кнопки «**Вверх**» и «**Вниз**», чтобы выбрать способ добавления дорожек, затем нажмите кнопку «**Воспр/Пауза**» для подтверждения. Используйте кнопку «**M**» для выхода из этого интерфейса без каких-либо действий в будущем.

**2.** '**Library Setup**': Настройте Lightning Server для создания музыкальной библиотеки в Вашей домашней сети.

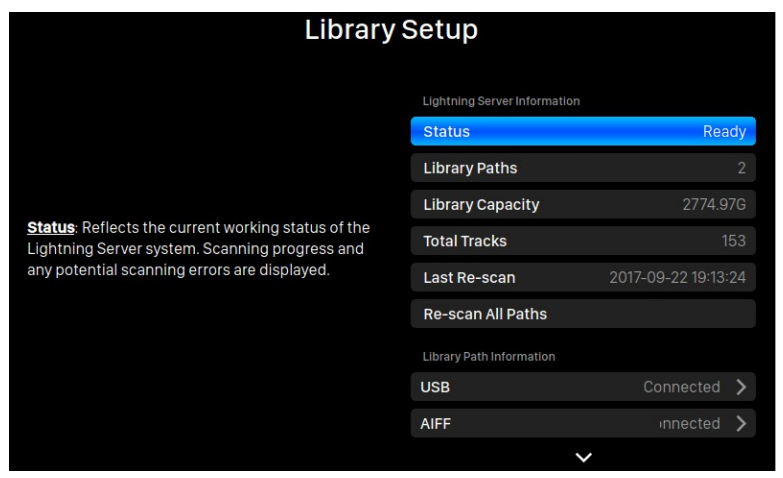

- **Status**: Отражает текущее рабочее состояние системы Lightning Server. Отображаются ход сканирования и возможные ошибки.
- **Library Paths**: Общее количество пользовательских хранилищ музыки, распознанных Lightning Server. Включает подключенные USB-накопители, сетевые общие папки и внутреннее хранилище.
- **Library Capacity**: Объединенное дисковое пространство всех пользовательских хранилищ музыки.
- **Total Tracks**: Общее количество музыкальных треков в хранилище музыки. Не музыкальные файлы и файлы, не распознаваемые или не поддерживаемые Lightning Server, не включены.
- **Last Re-scan**: Дата и время последнего сканирования библиотеки, выполненного Lightning Server.
- **Rescan All Paths**: Пересканирует все пользовательские расположения файлов библиотеки для изменений.

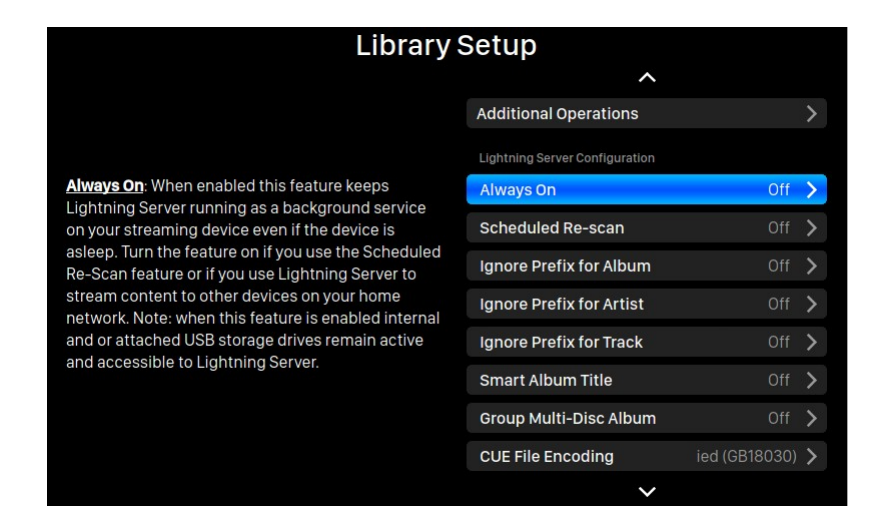

- •**Additional Operations**: Операции с Lightning Server, не перечисленные в других разделах, включая создание нескольких путей к библиотекам.
- •**Always On**: Когда эта функция включена, Lightning Server работает в качестве фоновой службы на потоковом устройстве, даже если оно спит. Включите эту функцию, если вы используете функцию повторного сканирования по расписанию или Lightning Server для потоковой передачи содержимого на другие устройства в вашей домашней сети. Примечание: когда эта функция включена, внутренние и/или подключенные USB-накопители остаются активными и доступными для Lightning Server.
- **Scheduled Re-scan**: Включает автоматическое ежедневное повторное сканирование всех мест хранения музыки в указанное пользователем время.
- •**Ignore Prefix for Album**: При включении этот параметр игнорирует определенные слова в названиях альбомов во время сканирования библиотеки. Изменение этого параметра вызывает немедленное повторное сканирование вашей библиотеки.
- •**Ignore Prefix for Artist**: Если этот параметр включен, он игнорирует определенные слова в именах исполнителей во время сканирования библиотеки. Изменение этого параметра вызывает немедленное повторное сканирование вашей библиотеки.
- •**Ignore Prefix for Track**: Если этот параметр включен, он игнорирует определенные слова в именах дорожек во время сканирования библиотеки. Изменение этого параметра вызывает немедленное повторное сканирование вашей библиотеки.
- **Smart Album Title**: Переключает чувствительность к регистру для поля тега альбома, связанного с треками. Если несколько дорожек из одного и того же альбома помечены непоследовательно с точки зрения заглавных букв альбома, дорожки могут отображаться как принадлежащие разным альбомам. (Дорожки, помеченные как «Abbey Road», будут отображаться как дорожки из другого альбома в виде дорожек, помеченных как «abbey road».) Когда включен **Smart Album Title**, заглавные буквы игнорируются, такие дорожки группируются и отображаются как один альбом с использованием часто встречающейся версии названия альбома. Примечание: эта функция требует сложного алгоритма, который может значительно снизить скорость сканирования и индексации библиотеки Lightning Server.
- •**Group Multi-Disc Album**: Группирует / разгруппирует треки из многодисковых альбомов в один альбом. При включении Lightning Server ищет дорожки, которые отмечены тем же именем альбома, но которые находятся в папках с такими именами, как «CD01», «CD02» и т. д. (т.е. идентичные буквенные символы с последующей последовательной нумерацией), и отображает их в музыкальной библиотеке как один альбом. При отключении, дорожки из каждой папки будут отображаться как отдельные альбомы с одинаковыми именами. Примечание: эта функция требует сложного алгоритма, который может значительно снизить скорость сканирования и индексации библиотеки Lightning Server.
- CUE File Encoding: Определяет нестандартную или неанглийскую кодировку файлов CUE. Если ваша библиотека содержит файлы CUE, которые не используют стандартную кодировку UTF8, Lightning Server требуется некоторая помощь для успешного чтения метаданных, таких как информация об альбомах и дорожках. (Стандартные файлы CUE в кодировке UTF8 обнаруживаются автоматически.) Используйте эту функцию, чтобы указать метод декодирования не-UTF8 CUE файлов, присутствующих в вашей библиотеке.
- Erase Lightning Server Index: Эта функция стирает все существующие библиотечные индексы и перестраивает их. Стирание / перестройка ваших библиотечных индексов может устранить библиотечные ошибки. Сами музыкальные файлы не изменяются и не будут затронуты в любом случае.

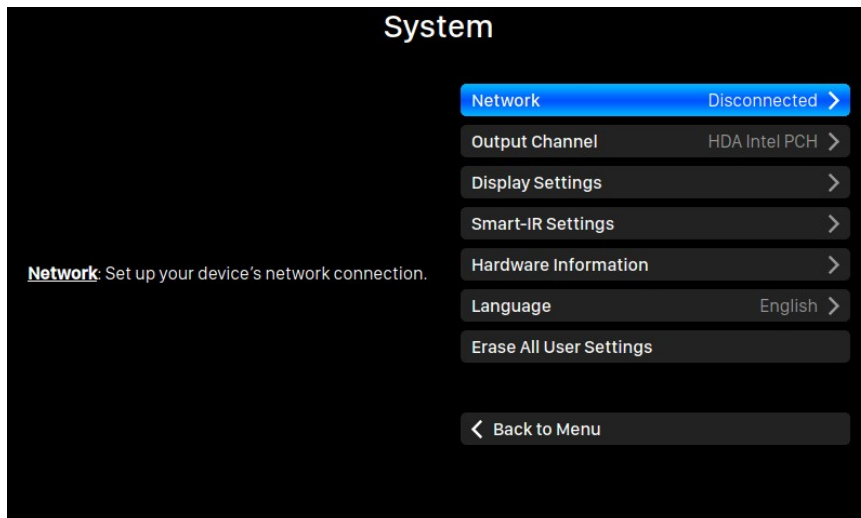

### System

Системное меню содержит все настройки интерфейса и оборудования. Используйте кнопки «Вверх» и «Вниз» для выделения пунктов меню и кнопки «Воспр/Пауза» для выбора. Используйте кнопку «М» для выхода из интерфейса системного меню.

- 1. 'Network': Настройте сетевое подключение вашего устройства.
	- a. Connection Type: выберите тип подключения вашего устройства Ethernet или Wi-Fi.
		- i. Wired: Настройте подключение вашего устройства по Ethernet.
		- ii. Wireless: Настройте подключение вашего устройства по Wi-Fi.
	- **b.** Network Information: Показать информацию о сетевом подключении, такую как IP-адрес, сеть Wi-Fi и т. д.
	- Start Wi-Fi Hotspot: Ваше устройство создаст точку доступа Wi-Fi с именем C. AURALIC-Lightning. Вы можете использовать свой компьютер, iPhone или iPad для подключения к этой сети Wi-Fi и настройки сетевых параметров устройства. Вы не можете воспроизводить музыку в режиме Wi-Fi Hotspot.
- **2.** '**Output Channel**': Выберите канал вывода сигнала, доступный в данный момент для вашего потокового устройства. Цифровые выходы и выходы USB нельзя использовать одновременно, так как они используют разные тактовые генераторы для синхронизации сигнала.
- **3.** '**Display Settings**': Настройки дисплея передней панели.
- **a. Idle Status**: Выберите, хотите ли вы, чтобы дисплей всегда оставался включенным или автоматически выключался.
- **b. Display Brightness**: Настройте яркость дисплея вашего устройства.
- **4.** '**Smart-IR Settings**': Используйте эту функцию, чтобы назначить функции вашего устройства любым кнопкам, выбранным на пульте дистанционного управления.
- **5.** '**Setup Guide**': Пошаговая инструкция для помощи по настройке стримера.
- **6.** '**Hardware Information**': Отображение информации об устройстве, такой как S/N и версия прошивки.
- **7.** '**Language**': Выберите другой язык интерфейса для вашего устройства.
- **8.** '**Erase All User Settings**': Сотрите все настройки на вашем устройстве. Ваше устройство перезагрузится автоматически после завершения операции. Эта операция не удалит музыкальные данные из вашего внутреннего хранилища.

#### **Streamer** Lightning Device Name Living Room > **Room Name** Volume Control **Enable Volume Control** Room Name: The name of your Lightning Streaming device used for both the device itself and the Volume Control Type Lightning Server configuration running on the device **Output Delay**  $2$  Seconds  $\rightarrow$ **Delay Time** Available Input Methods AirPlay **Bluetooth**

**Streamer**

Меню Streamer содержит все параметры настройки потоковой передачи и рендеринга. Используйте кнопки «**Вверх**» и «**Вниз**» для выделения нужного пункта меню, а также кнопку «**Воспр/Пауза**» для выбора. Используйте кнопку «**M**» для выхода из меню Streamer.

- **1.** '**Room Name**': Имя вашего устройства Lightning Streaming, используемого как для самого устройства, так и для конфигурации Lightning Server, запущенной на устройстве.
- **2.** '**Enable Volume Control**': Позволяет регулировать громкость вашего устройства с помощью программного обеспечения, такого как Lightning DS.
- $3.$ 'Volume Control Type': Изменение громкости может производиться аппаратным или программным методом, но есть некоторые различия. Аппаратное регулирование громкости, как правило, является наилучшим вариантом для обеспечения качества звука и рекомендуется к использованию при его наличии. Программный регулятор громкости может быть полезен при подключении к внешним устройствам, которые принимают только цифровой или USB сигнал или которые не имеют функции регулировки громкости. (Из-за технических ограничений при использовании программного управления громкостью с форматами DSD громкость должна быть установлена на 100).
- 4. 'Delay Time': Некоторым внешним ЦАПам требуется немного дополнительного времени для фиксации на входном сигнале, передаваемом с новой частотой дискретизации (т.е. отличающейся от предыдущей дорожки). Этот параметр предписывает вашему потоковому устройству сделать короткую паузу перед воспроизведением музыки с другой частотой дискретизации, чтобы позволить ЦАПу подстроиться. Не включая этот параметр, можно пропустить первые несколько моментов трека при изменении частоты дискретизации.
- 5. 'Available Input Methods': Включить или отключить канал беспроводного подключения. Отключение неиспользуемого канала может улучшить общее качество звука.

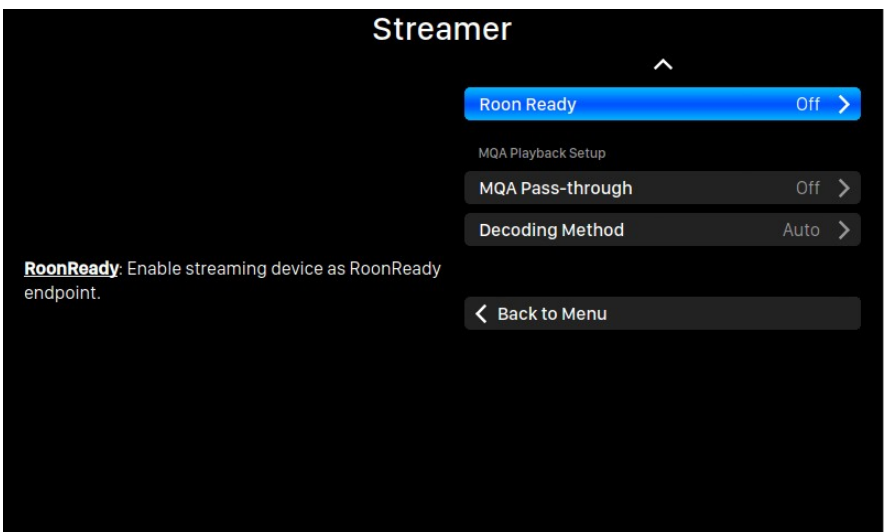

6. 'MQA Pass-through': Если этот параметр включен, исходный музыкальный сигнал будет передаваться через потоковое устройство без каких-либо изменений, позволяя внешнему ЦАП использовать собственные функции декодирования. Используйте эту опцию, например, при подключении к ЦАП с поддержкой МQA. (Вам также может потребоваться отключить функцию регулировки громкости вашего потокового устройства или установить громкость на 100, чтобы обеспечить полный уровень проходного сигнала).

- **7.** '**Decoding Method**': Потоковые устройства AURALiC способны декодировать файлы MQA с использованием фирменного метода AURALiC передискретизации и устранения смазывания. Вы можете выбрать из настроек частоты дискретизации для процесса, описанного здесь. Обратите внимание, что этот процесс не является процессом, созданным MQA или лицензированным по MQA.
	- **a.** '**Auto**': Ваше потоковое устройство будет определять наилучшую частоту дискретизации при декодировании на основе информации в файле MQA. Оно также определит максимальную частоту дискретизации ЦАП, подключенного через USB.
	- **b.** '**2x Sampling Rate**': Ваше потоковое устройство всегда будет декодировать файлы MQA с частотой 88,2 кГц или 96 кГц в зависимости от частоты дискретизации исходного файла.
	- **c.** '**4x Sampling Rate**': Ваше потоковое устройство всегда будет декодировать файлы MQA с частотой 176,4 кГц или 192 кГц в зависимости от частоты дискретизации исходного файла.
	- **d.** '**8x Sampling Rate**': Ваше потоковое устройство всегда будет декодировать файлы MQA с частотой 352,8 кГц или 384 кГц в зависимости от частоты дискретизации исходного файла.

#### **Processor**

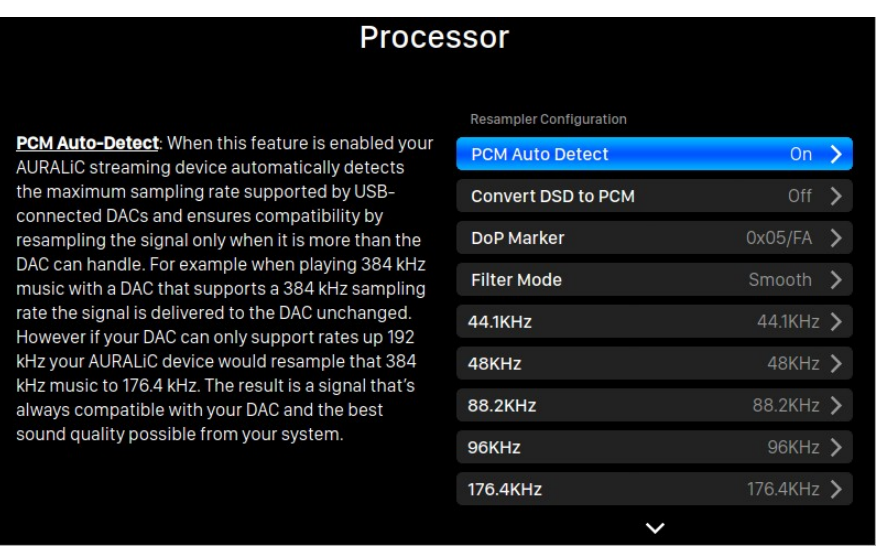

В меню Processor отображаются все параметры подключаемого модуля DSP. Используйте кнопки «**Вверх**» и «**Вниз**», чтобы выделить пункт меню, и кнопку «**Воспр/Пауза**», чтобы выбрать его. Используйте кнопку «**M**», чтобы выйти из меню Processor.

- **1.** '**PCM Auto Detect**': Когда эта функция включена, потоковое устройство AURALiC автоматически определяет максимальную частоту дискретизации, поддерживаемую ЦАПом, подключенным через USB, и обеспечивает совместимость путем повторной дискретизации сигнала только тогда, когда он больше, чем ЦАП. Например, при воспроизведении музыки 384 кГц с ЦАП, который поддерживает частоту дискретизации 384 кГц, сигнал доставляется в ЦАП без изменений. Однако, если ваш ЦАП может поддерживать только частоты до 192 кГц, ваше устройство AURALiC повторно сэмплирует эту музыку с 384 кГц до 192 кГц. В результате получается сигнал, который всегда совместим с вашим ЦАП, и достигается наилучшее качество звука, возможное в вашей системе.
- **2.** '**Convert DSD to PCM**': Ваше потоковое устройство преобразует сигналы DSD в PCM. Используйте эту опцию для внешних ЦАП, которые не поддерживают формат DSD. (Из-за технических ограничений только музыка DSD64 может быть преобразована в PCM).
- **3.** '**DoP Marker**': Выбор между маркерами DSD-over-PCM. (Ранние версии DoP позволяли использовать 0xAA, в то время как большинство устройств теперь принимают 0x05 / FA).
- **4.** '**Filter Mode**': Ресэмплер имеет четыре встроенных режима фильтра, каждый из которых использует пять цифровых фильтров, оптимизированных для опорных частот. Разработанные с использованием комбинации объективных моделей данных и субъективного тестирования, эти режимы оптимизируют качество звука для различных типов и форматов музыки.
	- **a.** '**Precise**': Традиционная конструкция фильтра с использованием алгоритма единого фильтра для всех частот дискретизации. Точный режим обеспечивает максимально точное звуковое представление исходного материала.
	- **b.** '**Dynamic**': С теми же характеристиками полосы пропускания и ограничения, что и в режиме Precise, но с меньшей групповой задержкой. Динамический режим - это идеальный баланс между измеримой точностью и субъективным качеством.
	- **c.** '**Balance**': Режим Balance предназначен для достижения минимального pre-echo и ringing эффектов. Roll-off фильтры показывают умеренную полосу пропускания и ограничения, однако групповая задержка сведена к минимуму.
	- **d.** '**Smooth**': Smooth режим набрал наибольшее количество баллов на субъективных тестах прослушивания во время разработки. Все фильтры в этом режиме имеют минимальный тип фазы, что означает отсутствие preecho. Фильтры режима Smooth спроектированы с очень малой групповой задержкой, чтобы также исключить ringing.

# **Lightning Web Интерфейс управления**

Интерфейс управления Lightning Web - это простой способ получить доступ к настройкам оборудования для устройств AURALiC, используя любой ноутбук, смартфон или настольный компьютер. Введите IP-адрес устройства в адресную строку совместимого веб-браузера (рекомендуется Google Chrome и Safari), чтобы получить доступ к интерфейсу Lightning Web. Ваш IP-адрес ARIES G1 отображается на стартовом экране (см. «Использование ARIES G1»).

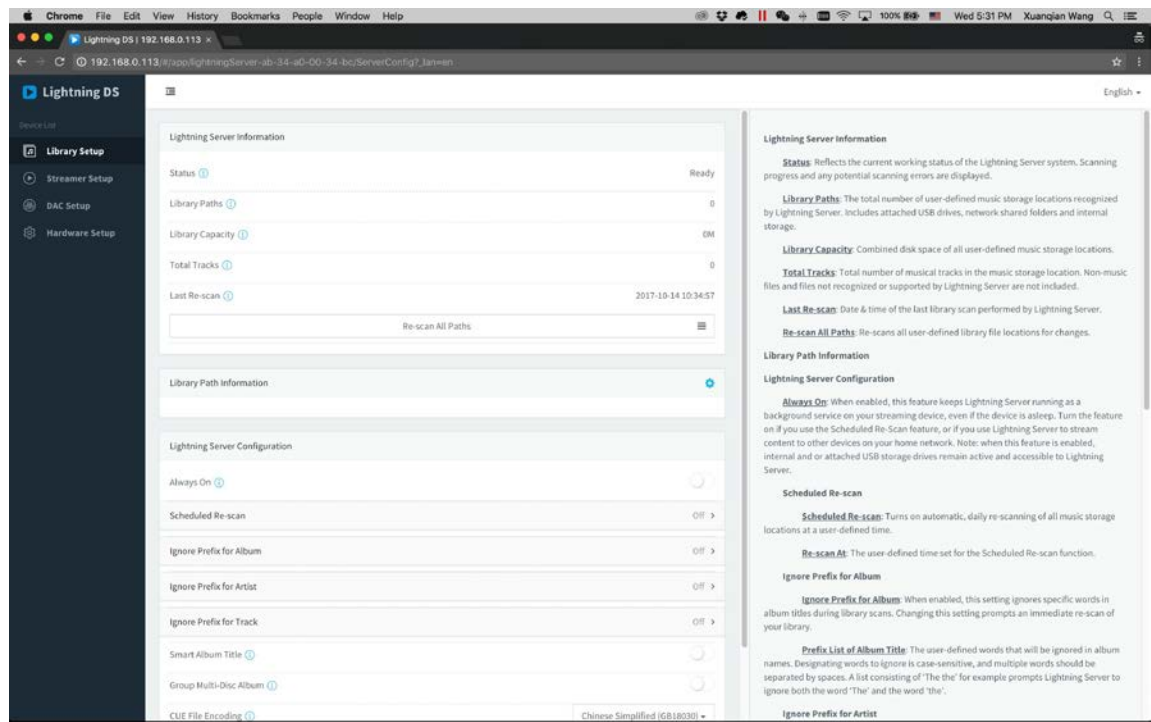

*Скриншот интерфейса Lightning web*

Описание каждого параметра, доступного через интерфейс управления Lightning Web, отображается в самом интерфейсе.

# **Lightning DS для iOS**

Lightning DS - это бесплатное приложение для управления музыкой, разработанное AURALiC для iOS. Он совместим с iPad, iPhone и даже последним поколением iPod touch и доступен для загрузки в App Store.

### **Сторонние программы управления**

ARIES G1 совместим с другим управляющим программным обеспечением на базе OpenHome (но не с программным обеспечением на основе UPnP, таким как JRiver Media Center). Некоторые функции могут быть ограничены при использовании стороннего управляющего программного обеспечения. Можно использовать следующее программное обеспечение:

- **Bubble UPnP**
- **Bubble DS**
- Linn Kazoo
- **Lumin**

ARIES G1 также является конечной точкой RoonReady и может быть настроен как зона или как выход. (Примечание: ARIES G1 не может выступать в качестве Roon Core или Roon-сервера - для использования Roon в вашей домашней сети требуется отдельный Roon-сервер).

# Настройка сети

Существует три способа настройки подключения ARIES G1 к домашней сети: с помощью дисплея на передней панели, интерфейса управления Lightning Web или при помощи приложения Lightning DS.

Перед настройкой убедитесь, что на вашем маршрутизаторе включены ICMP и IGMP (активирована команда «ping»), чтобы ARIES G1 мог успешно проверить сетевое подключение.

Пока он не настроен для вашей сети, ARIES G1 отображает следующее при **ВКЛЮЧАНИИ:** 

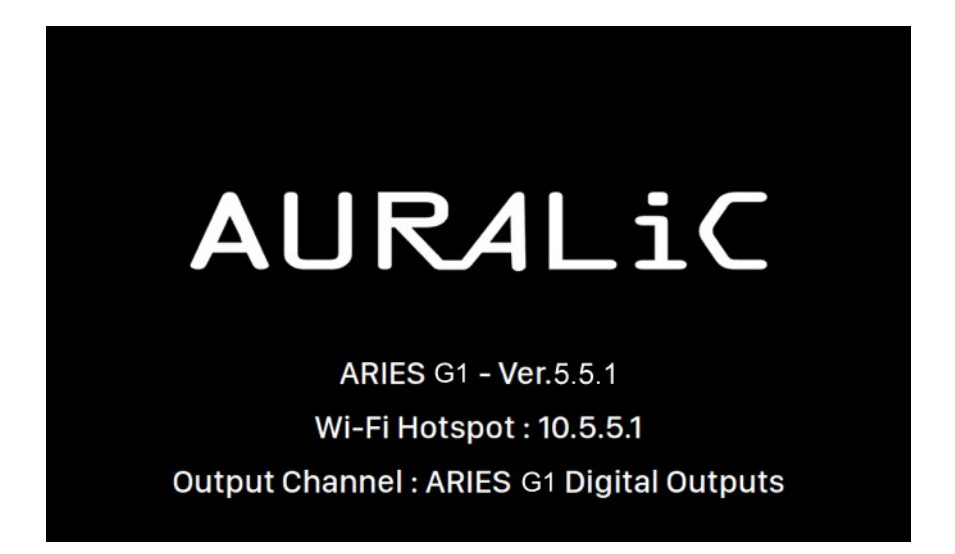

'Wi-Fi Hotspot' означает, что ARIES G1 передает сигнал Wi-Fi, используемый для настройки устройства в домашней сети. Убедитесь, что вы подключили сетевой кабель Ethernet к задней панели ARIES G1.

#### **Подключение по Ethernet**

#### • **Использование меню устройства (Home Menu)**

Нажмите кнопку '**M**' на передней панели, чтобы активировать Home Menu. Используя кнопки «**Вверх**» и «**Вниз**» выберите «**System**».

Выберите **'Network' > 'Connection Type' > 'Wired' > 'Join Network'**.

Ваш ARIES G1 будет отображать символ загрузки, пока он пытается установить сетевое соединение. Когда соединение установлено, отобразится стартовый экран, теперь на нем отображается IP-адрес ARIES G1 вместо информации о «Wi-Fi Hotspot», как было ранее.

#### • **Использование интерфейса Lightning web:**

На вашем компьютере или мобильном устройстве в настройках сети должна быть доступна сеть Wi-Fi под названием «**AURALiC-Lightning**». Присоединитесь к этой сети, чтобы установить временное соединение с ARIES G1. (Это открытая сеть без пароля, но это только временная сеть, и она будет отключена после подключения ARIES G1 к домашней сети).

После подключения к «**AURALiC-Lightning**» откройте веб-браузер и введите «**10.5.5.1»** в адресную строку. Теперь доступен интерфейс управления Lightning Web:

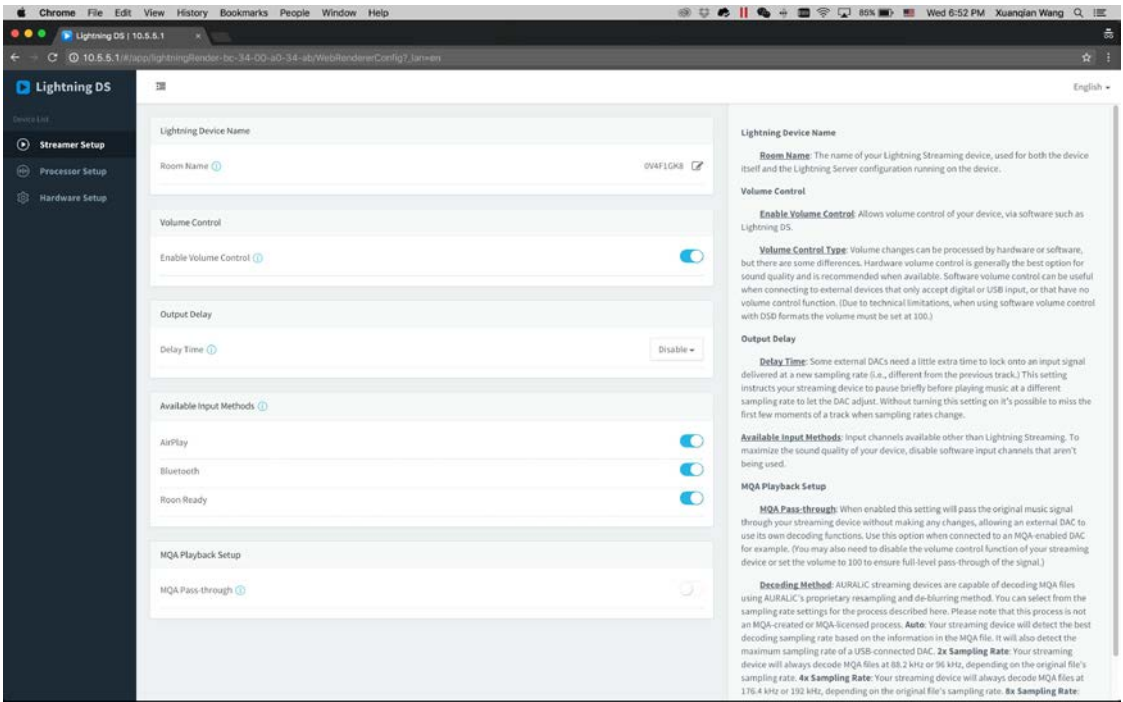

Выберите «**Hardware Setup**» в левом меню и щелкните синий значок шестеренки рядом с «**Network Configuration**»:

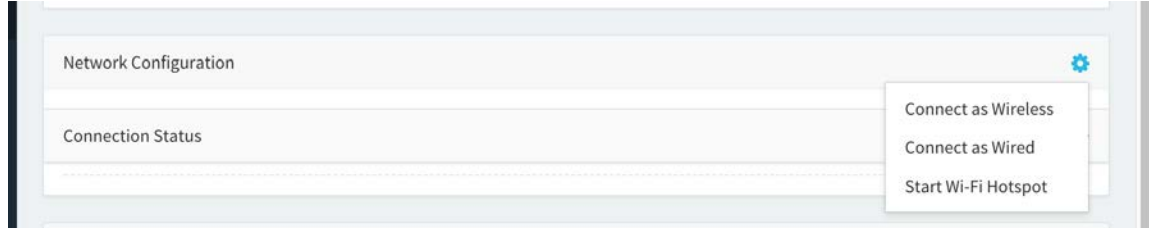

Выберите '**Connect as Wired**', затем '**Join**' во всплывающем окне.

Если вы используете браузер на устройстве с небольшим экраном, например, на смартфоне, этот интерфейс немного отличается. Выберите значок меню (справа вверху рядом со значком шестеренки), затем выберите '**Hardware Setup**':

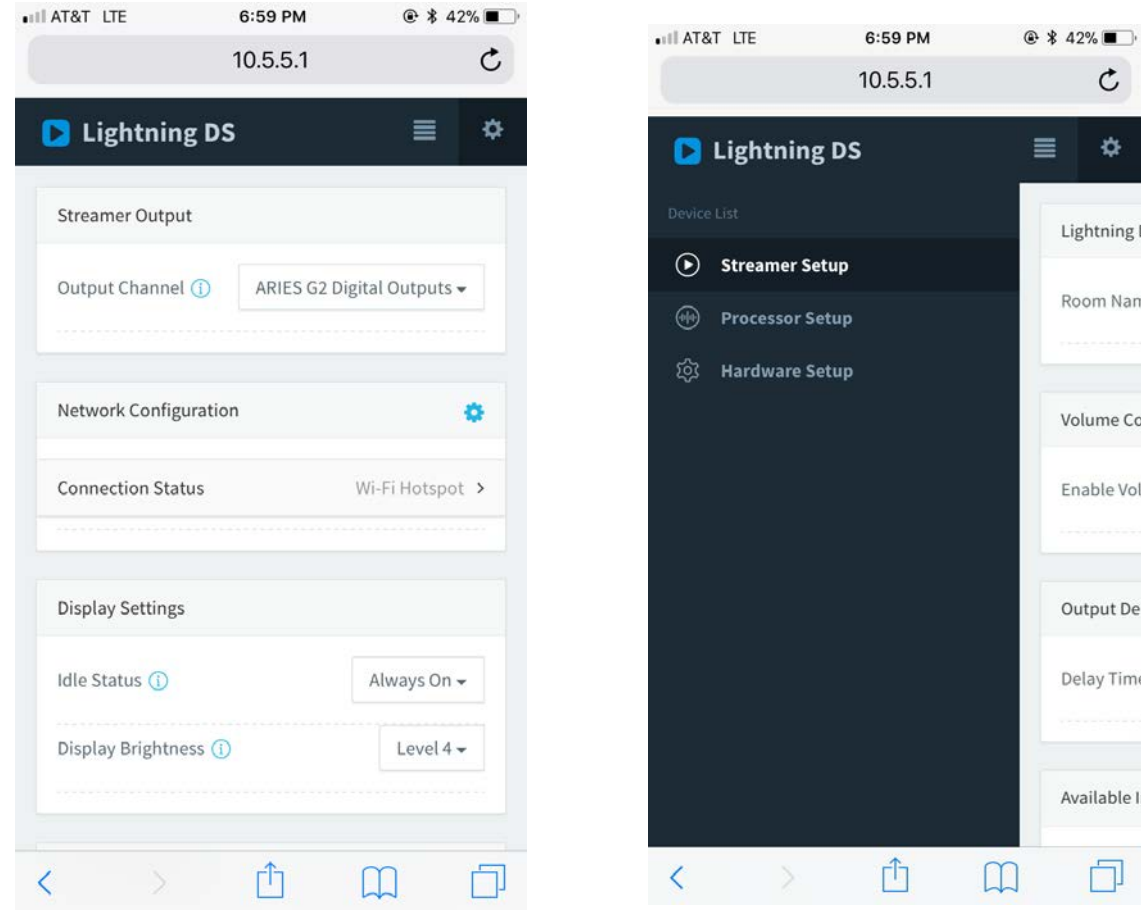

*Интерфейс Lightning web на смартфоне Активировано боковое меню*

Ваш ARIES G1 будет отображать символ загрузки, пока он пытается установить сетевое соединение. Когда соединение установлено, отобразится стартовый экран, теперь на нем отображается IP-адрес ARIES G1 вместо информации о «Wi-Fi Hotspot», как было ранее.

#### **Подключение по Wi-Fi**

#### **• Используйте Home Menu**

Нажмите кнопку **'M'** на передней панели, чтобы активировать Home Menu. Используя кнопки «**Вверх**» и «**Вниз**», выберите «**System**».

Выберите **'Network' > 'Connection Type' > 'Wireless'**.

Ваш ARIES G1 будет отображать символ загрузки, пока он ищет локальные сети Wi-Fi.

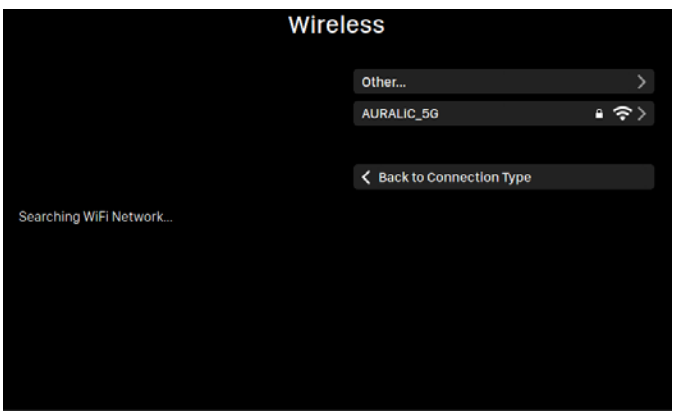

Список сетей обновляется каждые 10 секунд, поэтому подождите некоторое время, если ваша сеть Wi-Fi видна не сразу. Выберите сеть Wi-Fi, которую вы хотите использовать, из списка, затем «**Network Password**» и введите сетевой пароль.

Используйте кнопки «**Вверх**» и «**Вниз**» для выбора символов и кнопку «**Воспр/Пауза**» для подтверждения ввода. Включайте / выключите заглавные / строчные и специальные символы с помощью клавиш «**ABC**», «**abc**» и «**# + -**». После ввода пароля выберите «**Next**», затем '**Join Network**'.

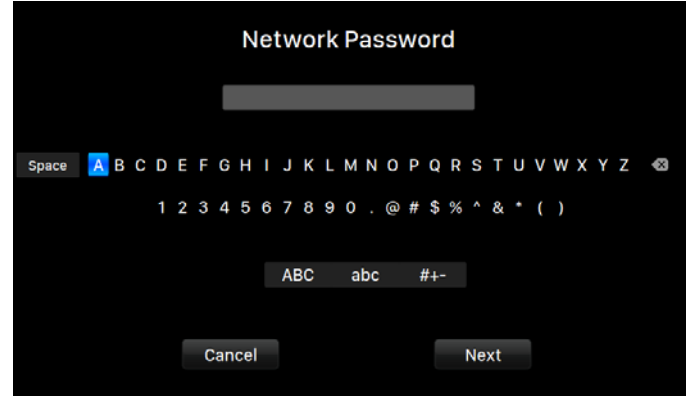

Ваш ARIES G1 будет отображать символ загрузки, пока он пытается установить Wi-Fi соединение. Когда соединение установлено, отобразится стартовый экран, теперь на нем отображается IP-адрес ARIES G1 вместо информации о «Wi-Fi Hotspot», как было ранее.

Если ваша сеть Wi-Fi не видна (скрытый SSID), вам нужно будет выбрать «'Other...» при отображении списка Wi-Fi сетей и вручную ввести имя сети, метод шифрования и пароль (если нужно).

#### Использование интерфейса Lightning web

На вашем компьютере или мобильном устройстве в настройках сети должна быть доступна сеть Wi-Fi под названием «AURALiC-Lightning». Присоединитесь к этой сети, чтобы установить временное соединение с ARIES G1. (Это открытая сеть без пароля, но это только временная сеть, и она будет отключена после подключения ARIES G1 к домашней сети).

После подключения к «AURALiC-Lightning», откройте веб-браузер и введите «10.5.5.1» в адресную строку. Теперь доступен интерфейс управления Lightning Web:

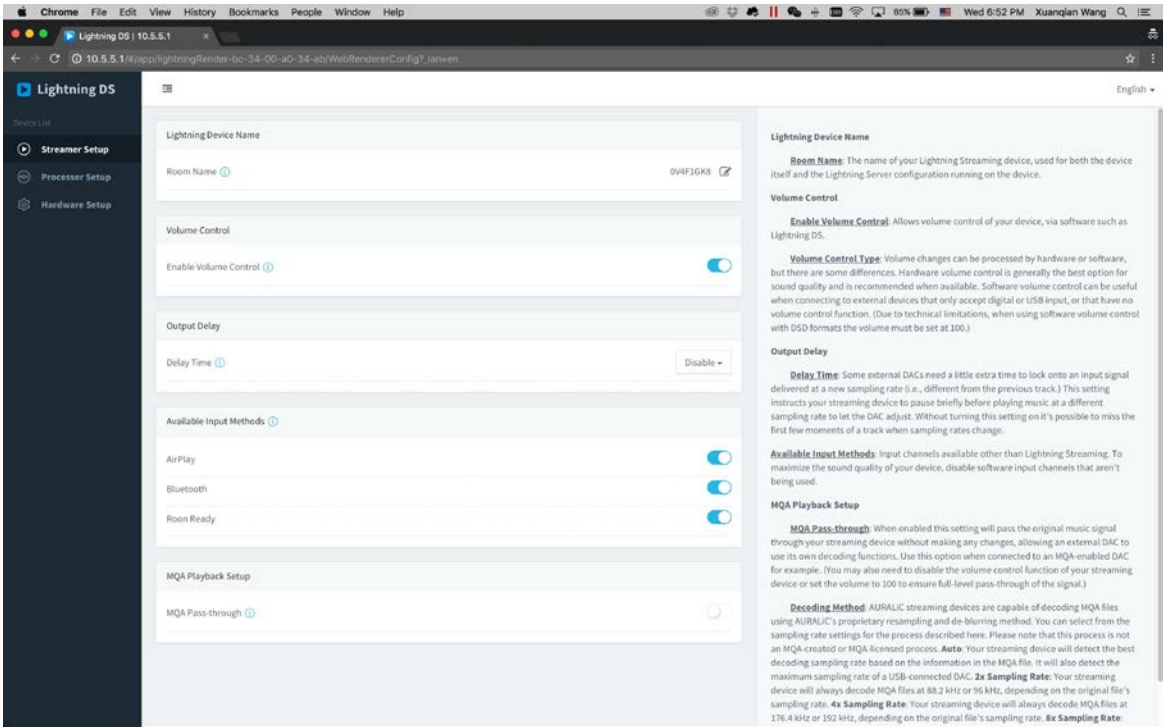

Выберите «Hardware Setup» в левом меню и щелкните синий значок шестеренки рядом с «Network Configuration»:

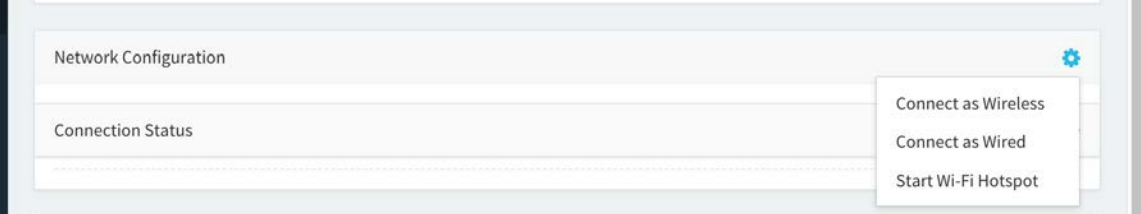

Выберите «**Connect as Wireless**», чтобы увидеть список доступных сетей Wi-Fi. Список сетей обновляется каждые 10 секунд, поэтому подождите некоторое время, если ваша сеть Wi-Fi видна не сразу.

Выберите сеть, которую вы хотите использовать с ARIES G1, и выберите «**Next**» (когда кнопка станет синей). Введите сетевой пароль в появившемся окне и выберите «**Join**» в следующем окне.

Если ваша сеть Wi-Fi не видна (скрытый SSID), вам нужно будет выбрать «'**Other…**» при отображении списка Wi-Fi сетей и вручную ввести имя сети, метод шифрования и пароль (если нужно).

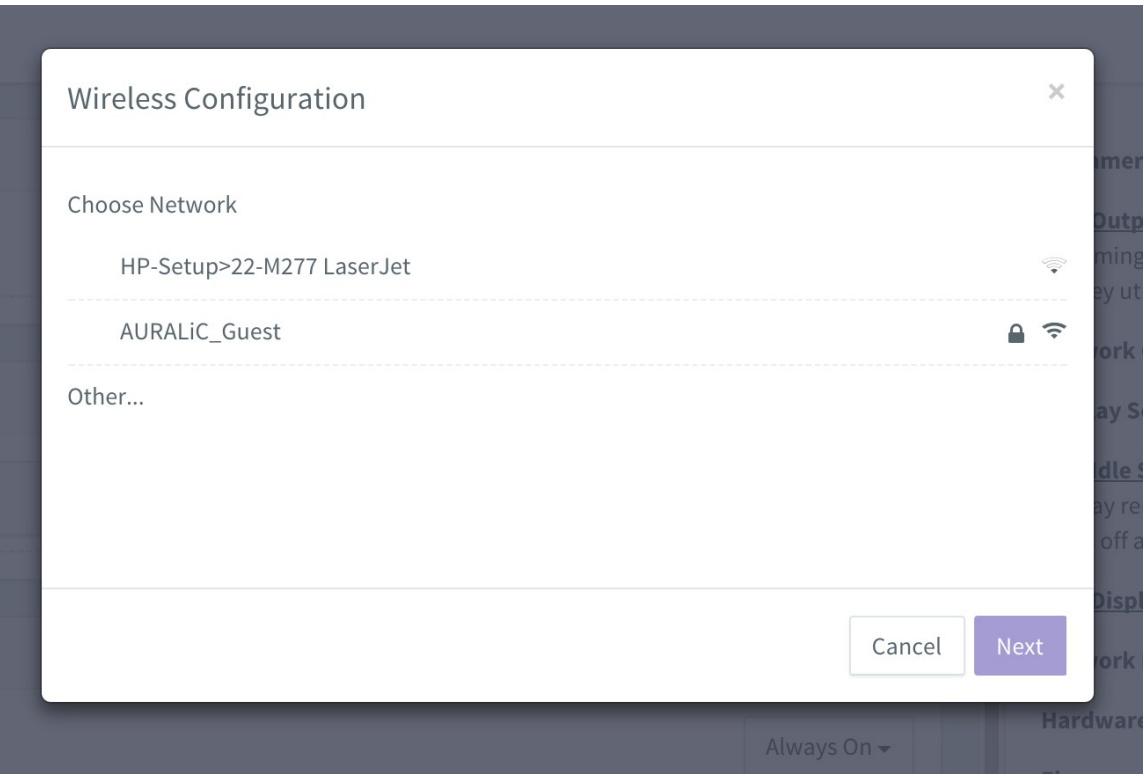

*Список Wi-Fi сетей в интерфейсе Lightning web*

Если вы используете браузер на устройстве с небольшим экраном, например, на смартфоне, этот интерфейс немного отличается. Выберите значок меню (справа вверху рядом со значком шестеренки), затем выберите **'Hardware Setup'**:

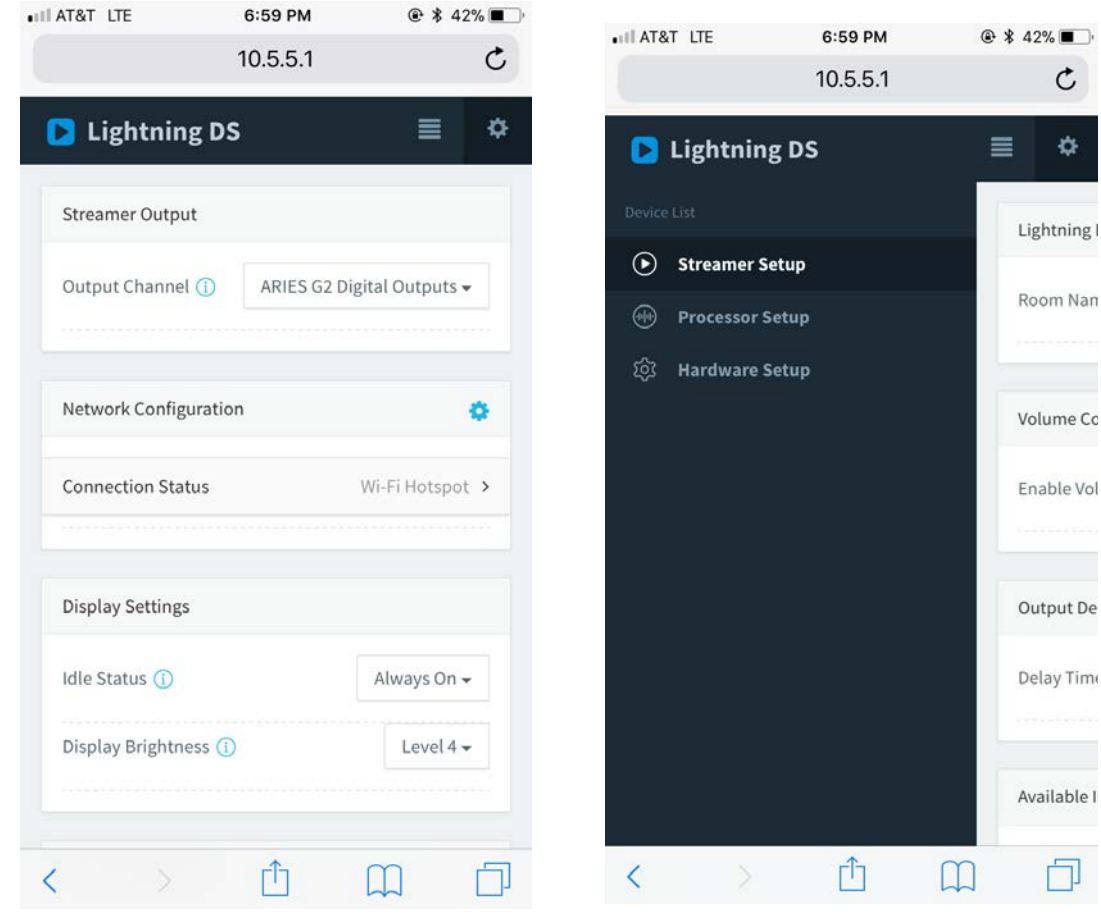

Интерфейс Lightning web на смартфоне Активировано боковое меню

Ваш ARIES G1 будет отображать символ загрузки, пока он пытается установить Wi-Fi соединение. Когда соединение установлено, отобразится стартовый экран, теперь на нем отображается IP-адрес ARIES G1 вместо информации о «Wi-Fi Hotspot», как было ранее.

### **Начало работы с Lightning DS**

При первом запуске приложения Lightning DS на вашем устройстве iOS вам будет предложено выбрать язык. Затем Lightning DS отображает лицензионное соглашение с конечным пользователем (EULA). Пожалуйста, внимательно прочитайте это соглашение и выберите «**Agree** (Согласен)». Если вы не согласны с лицензионным соглашением, пожалуйста, немедленно верните устройство продавцу.

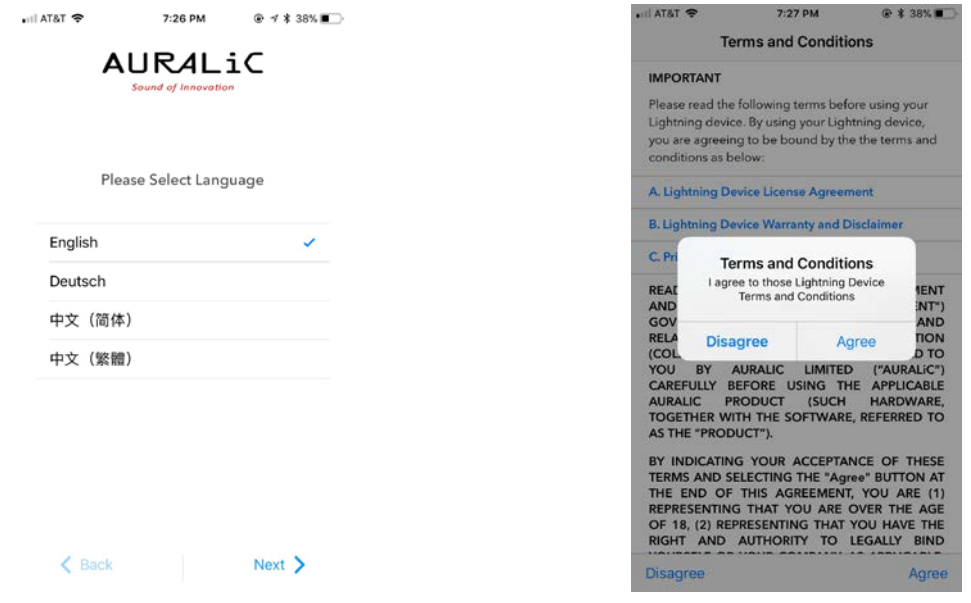

*Выбор языка интерфейса Лицензионное соглашение*

Если ни одно устройство не было настроено для использования с Lightning DS, приложение предоставляет возможность настроить его сейчас. Выберите **'Setup Lightning Device' > 'Add Existing Device'**:

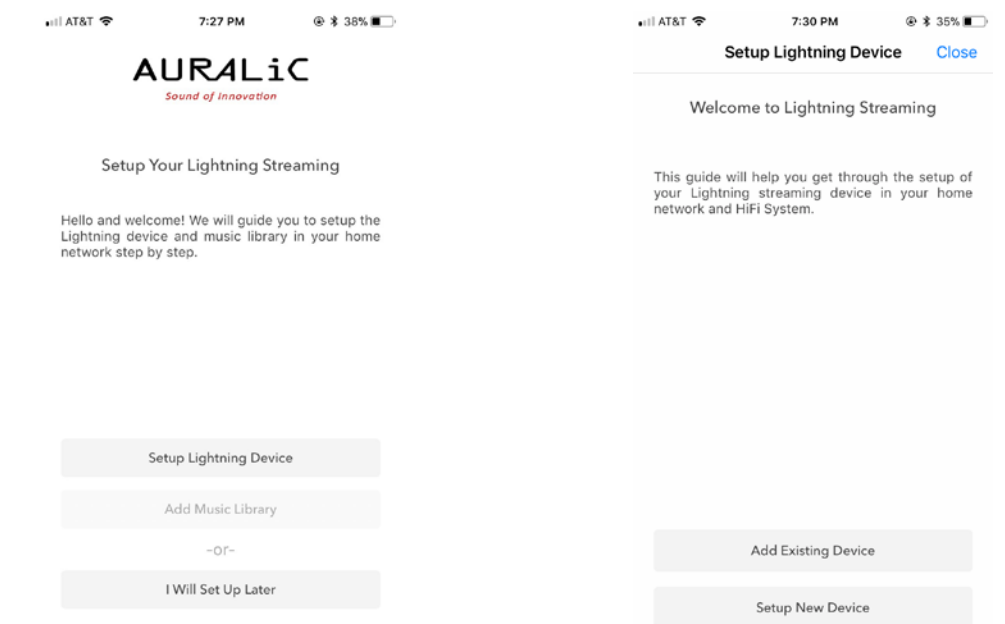

Lightning DS ищет и отображает доступные потоковые устройства в вашей сети. Выберите ARIES G1, выберите «**Next**»:

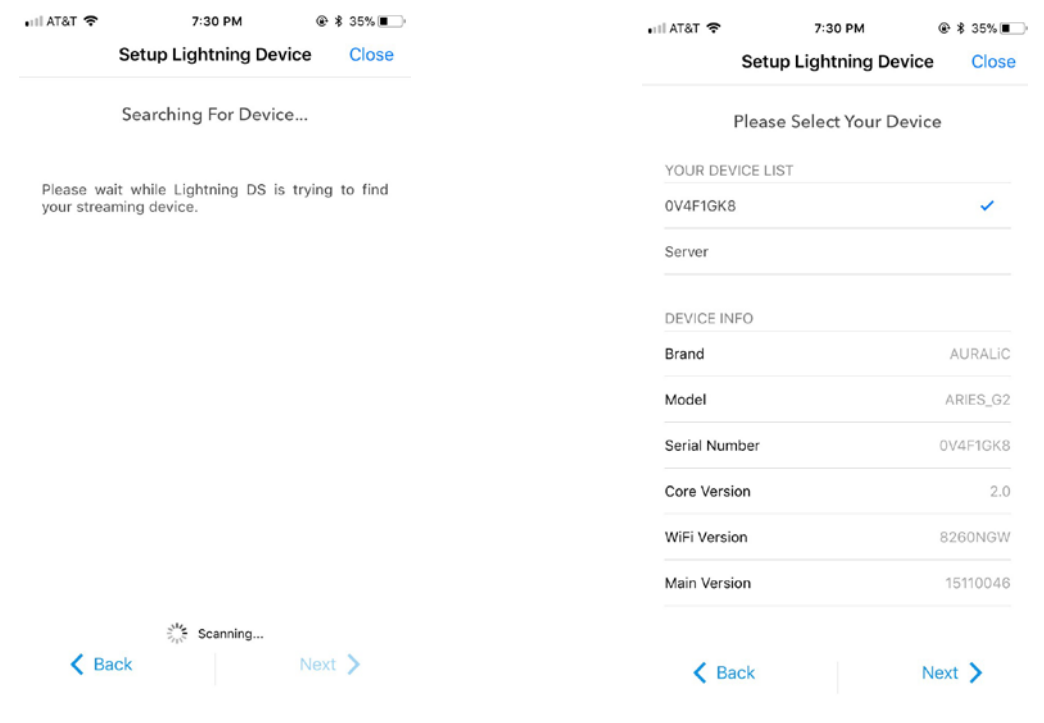

Выбор устройства Lightning DS Информация о выбранном устройстве

Lightning DS теперь подключен и может управлять вашим ARIES G1. Если вы хотите добавить музыкальную библиотеку сейчас, вы можете выбрать «**Add Music Library**» и следовать появившемуся руководству по установке. Вы также можете пропустить руководство по установке, выбрав «**I will Set Up Later**», и Lightning DS продолжит работу с основным интерфейсом.

### **Дистанционное управление Smart-IR**

Система дистанционного управления Smart-IR позволяет вашему устройству AURALiC сопоставлять свои функции с любым пультом, который вам нужен. Просто сообщите устройству, какой пульт дистанционного управления вы предпочитаете, и все его операции (воспроизведение / пауза, регулировка громкости, выбор дорожки и т.д.) Можно назначать кнопки так, как вам нравится.

Для настройки Smart-IR, выберите **'System'>'Smart-IR Settings' в** Home Menu.

Меню настроек Smart-IR показывает список элементов управления, которые можно сопоставить с любой кнопкой на вашем собственном пульте дистанционного управления. Следуйте инструкциям меню, чтобы завершить настройку дистанционного управления.

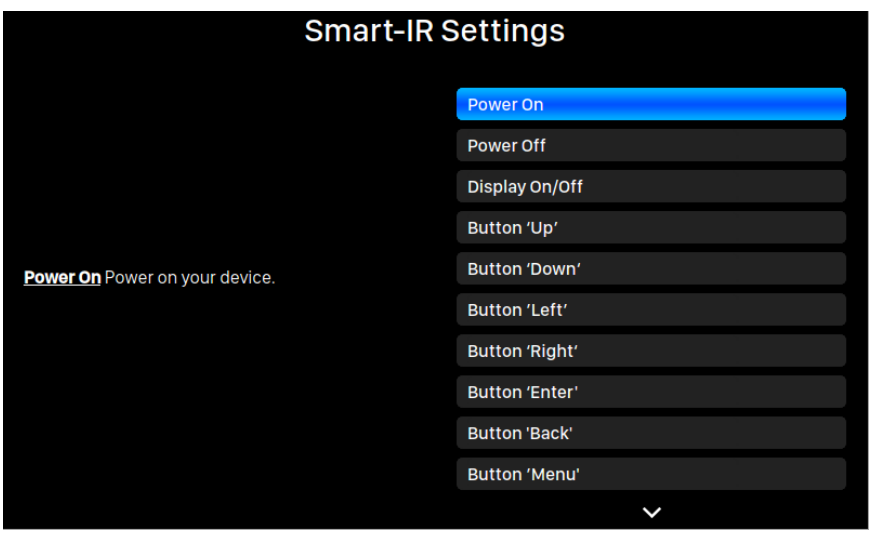

Обратите внимание, что при изучении новых кнопок пульта, ARIES G1 различает «короткие» и «длинные» нажатия (нажмите и удерживайте). Мы предлагаем нажать нужную кнопку так, как вы хотите ее использовать несколько раз, когда ARIES G1 обучается новой кнопке.

# **Техническое обслуживание**

ARIES G1 не требует регулярного технического обслуживания для нормального функционирования. Тем не менее, есть несколько вещей, которые помогут поддерживать его в хорошем рабочем и косметическом состоянии:

#### **Чистка**

Чистите корпус только мягкой сухой тканью.

#### **Длительный простой**

Отключите ARIES G1 от электросети, если он не используется в течение длительного периода времени.

Если у вашего ARIES G1 возникла проблема, свяжитесь с вашим дилером. Не аннулируйте гарантию, позволив постороннему персоналу попытаться произвести ремонт. Не пытайтесь обслуживать изделие самостоятельно: любой несанкционированный ремонт устройства приведет к аннулированию гарантии.

# Контакты

Если у вас есть какие-либо вопросы, пожалуйста, свяжитесь с нашим отделом технической поддержки:

Официальный дистрибьютор и сервисный центр в России группа компаний «Т-АРТ» Москва, ул. Горбунова, д. 2, стр. 3, БЦ «Гранд Сетунь Плаза», web-site: www.t-art.ru тел.: +7 495 228 09 13 e-mail: info@t-art.ru

# Спецификации

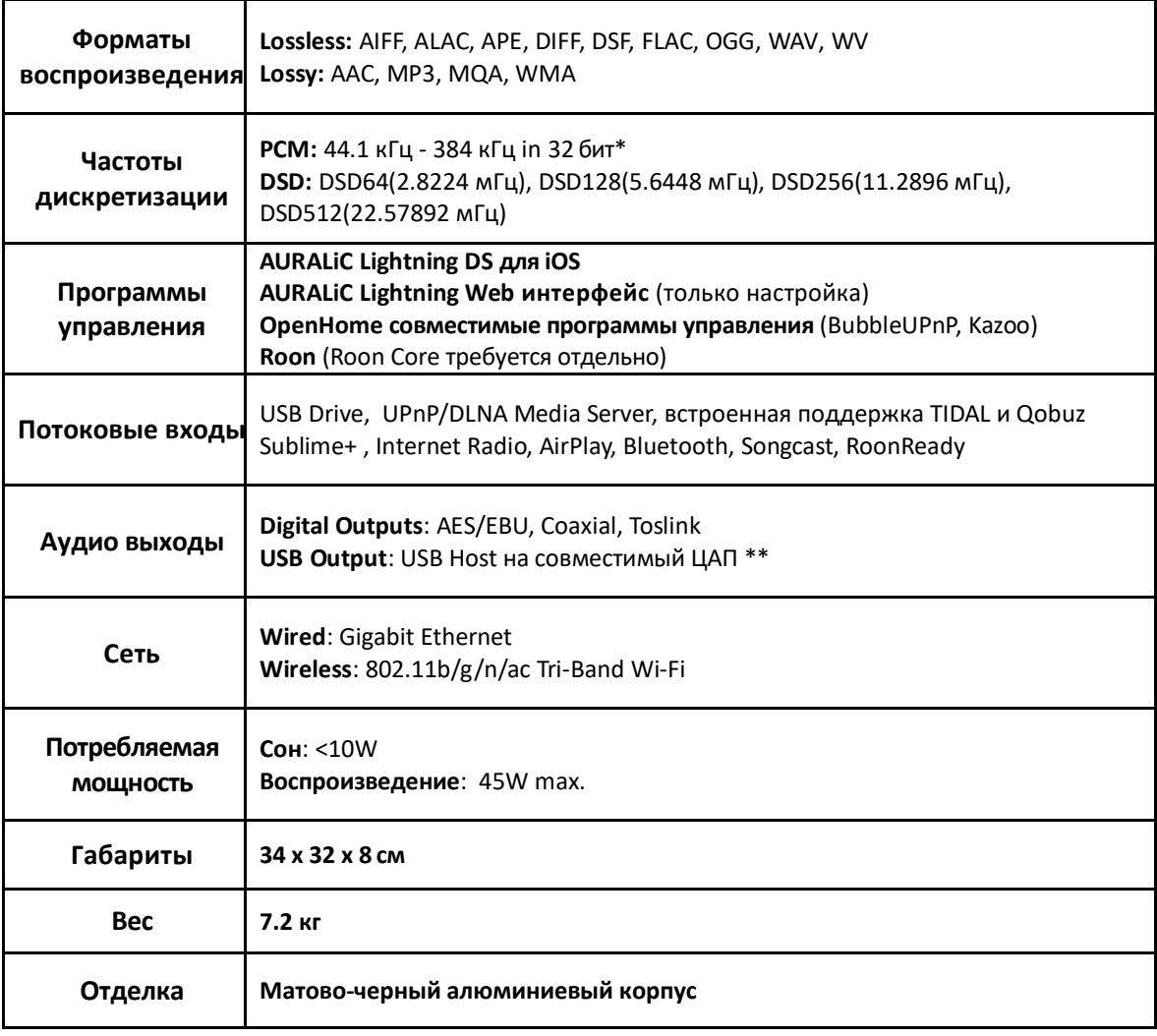

\*352.8 кГц (384 кГц) и 32 бит поддерживается только через Lightning Link и USB-выход

\*\* «Совместимый ЦАП» означает ЦАП, для которого не требуется драйвер для систем Linux.

Все характеристики могут быть изменены производителем без предварительного уведомления.